## **Приветствую! Это первый общедоступный документ в истории проекта.**

Инструкция по перепрошивке программатором контроллера C8051F380 (серия МК: С8051).

Актуальна для версий V1-3 и для V4 нулевой ревизии (отсутствует).

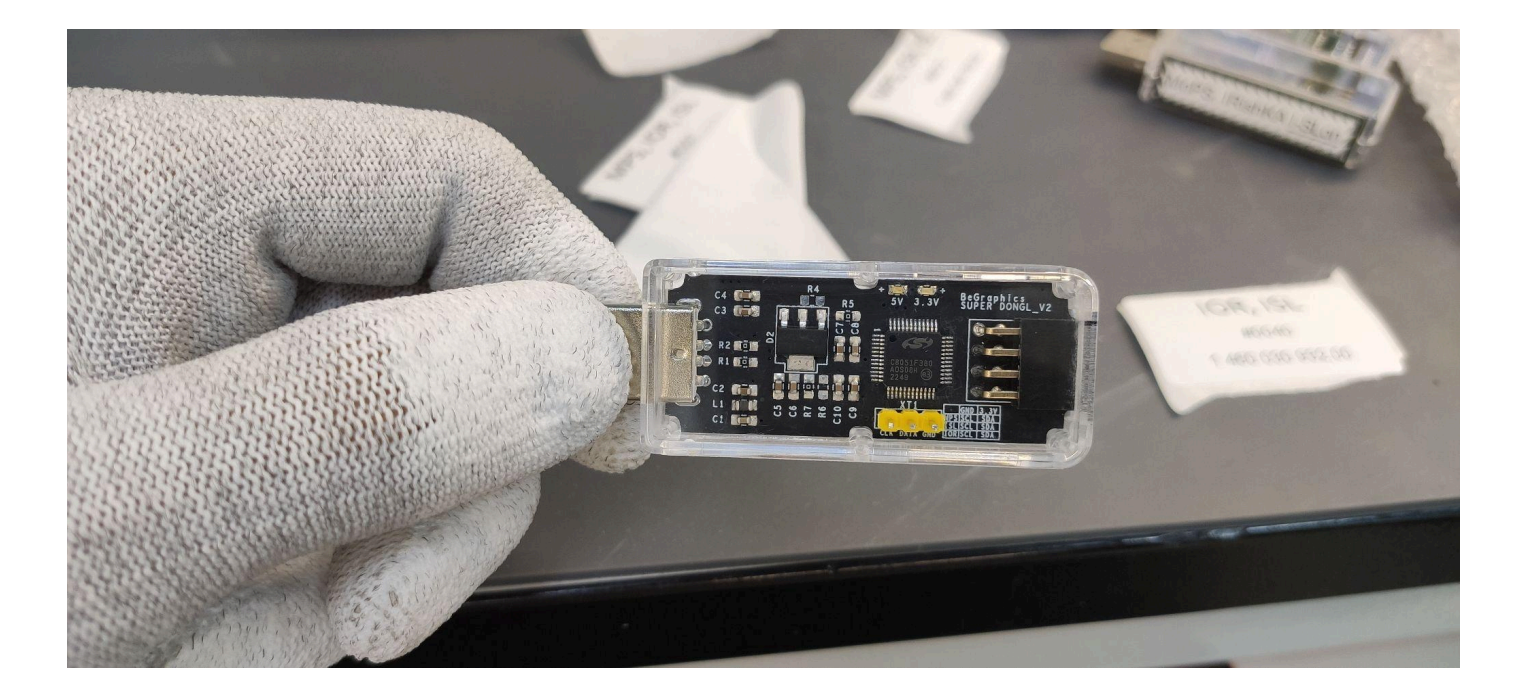

Разработчики: @Mafiya67 [\(https://t.me/Mafiya67\)](https://t.me/Mafiya67) @FrostDad ([https://t.me/FrostDad\)](https://t.me/FrostDad) And…/

Разработано и собрано на территории России!

Для прошивки нам понадобится:

- 1) два USB порта пк 2.0/3.0
- 2) операционная система Windows 7/8/10/11
- 3) специализированное ПО (Flash Programming Utility)
- 4) программатор С8051/С2
- 5) «SUPER DONGL» (прошиваемое устройство)

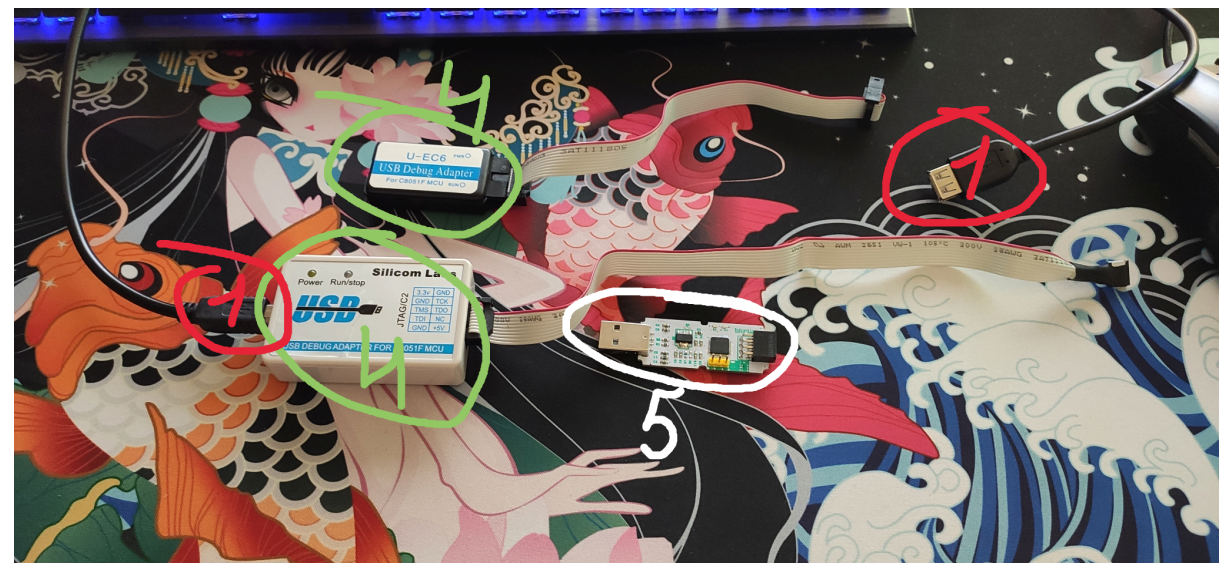

Порядок подключения:

1) Соединить программатор с прошиваемым устройством, для этого использовать три проводника, GND (земля), DATA (линия передачи данных) и CLK (линия тактирования).

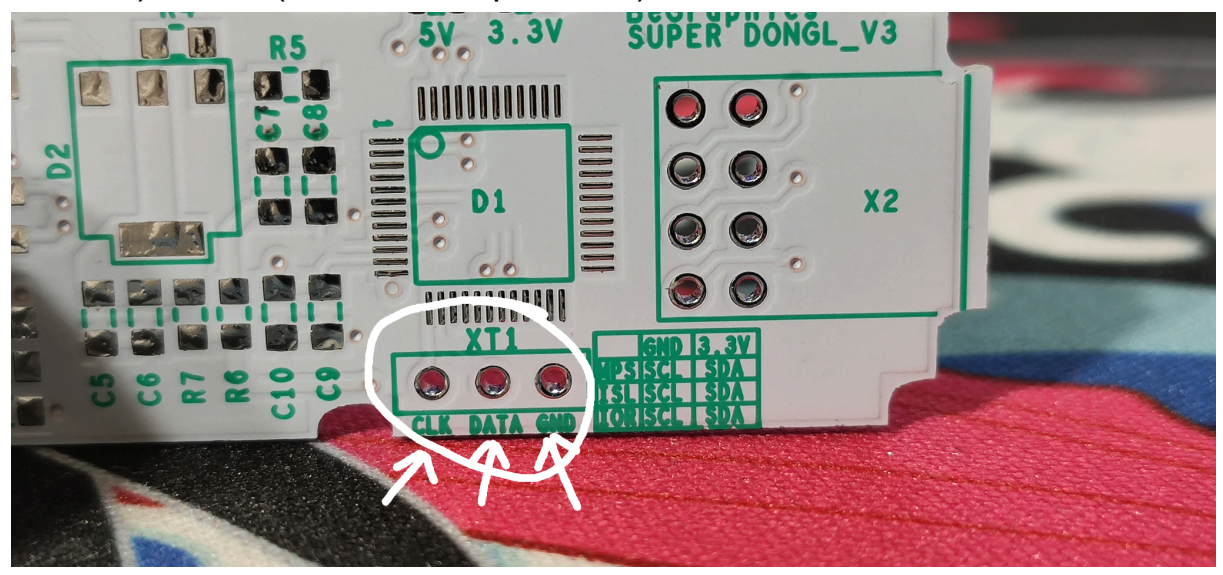

2) Подключить программатор к ПК(!), SUPER DONGL можно подключить в другой порт пк, можно в повербанк или любое другое устройство, которое способно его запитать. Связь по шине данных USB не важна во время прошивки.

3) Открыть ПО для прошивки:

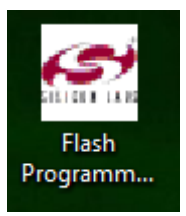

4) Проверить выбранный интерфейс подключения, должен быть как на изображении ниже:

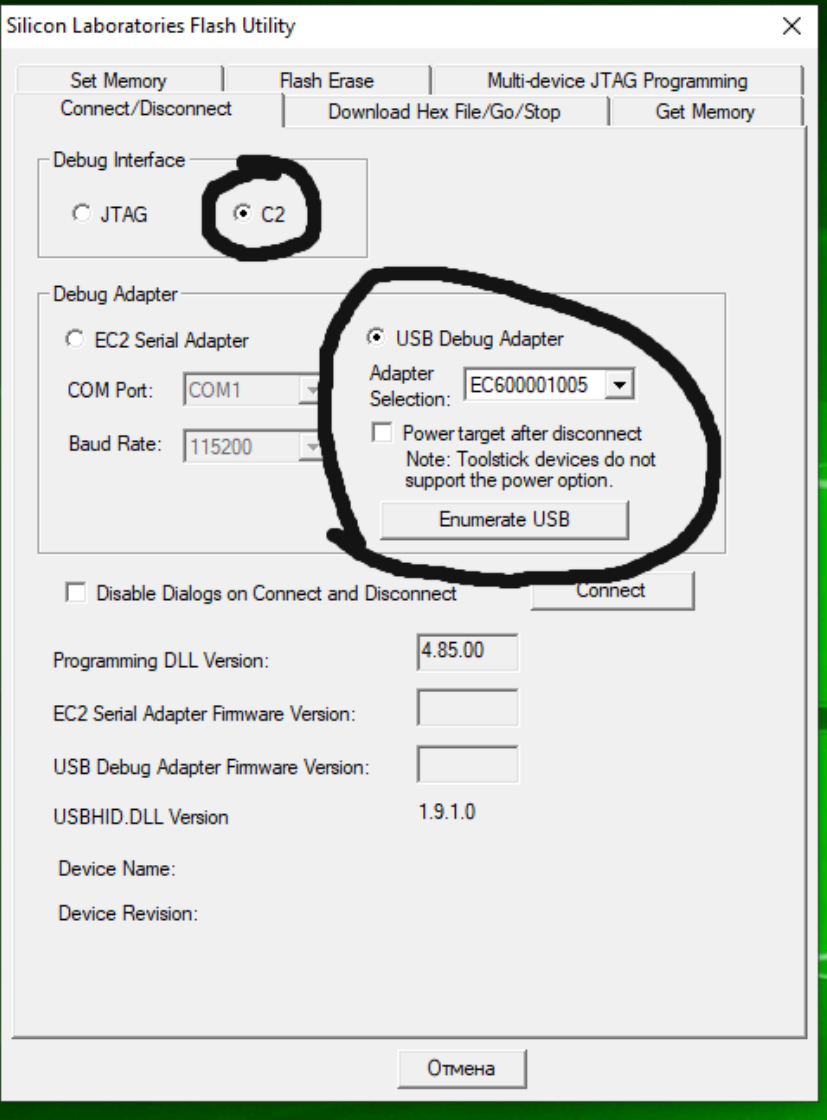

5) На этой же странице нажать кнопку «**Connect**», для перевода программатора из ждущего режима в режим программирования. В этот момент на нем должен загореться индикатор (если предусмотрен), далее питание отключать до конца прошивки запрещается, во избежании сбоев.

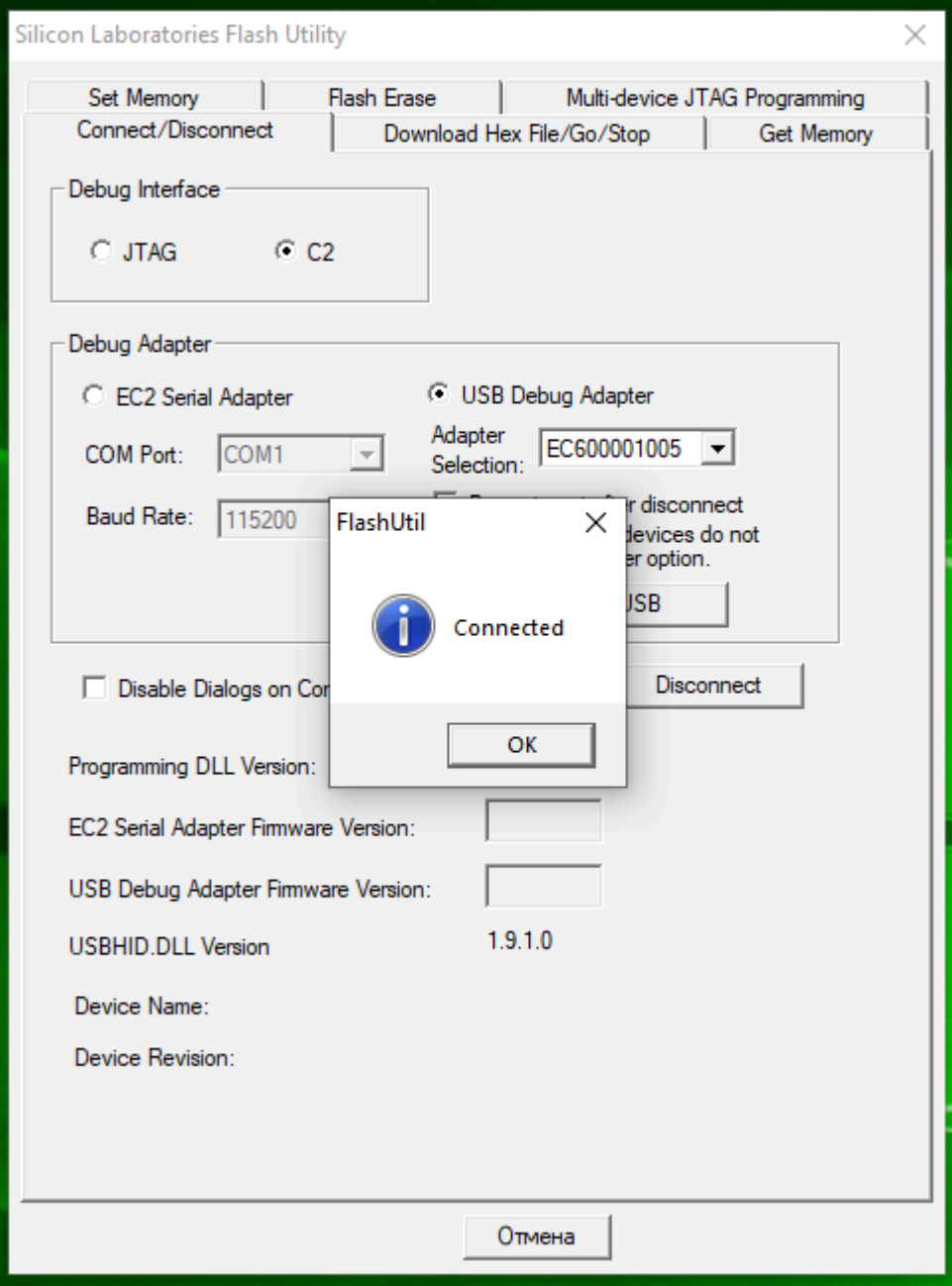

6) Сверху переходим на вкладку «**Download Hex File/Go/Stop**», это страница выбора прошивки и начала программирования.

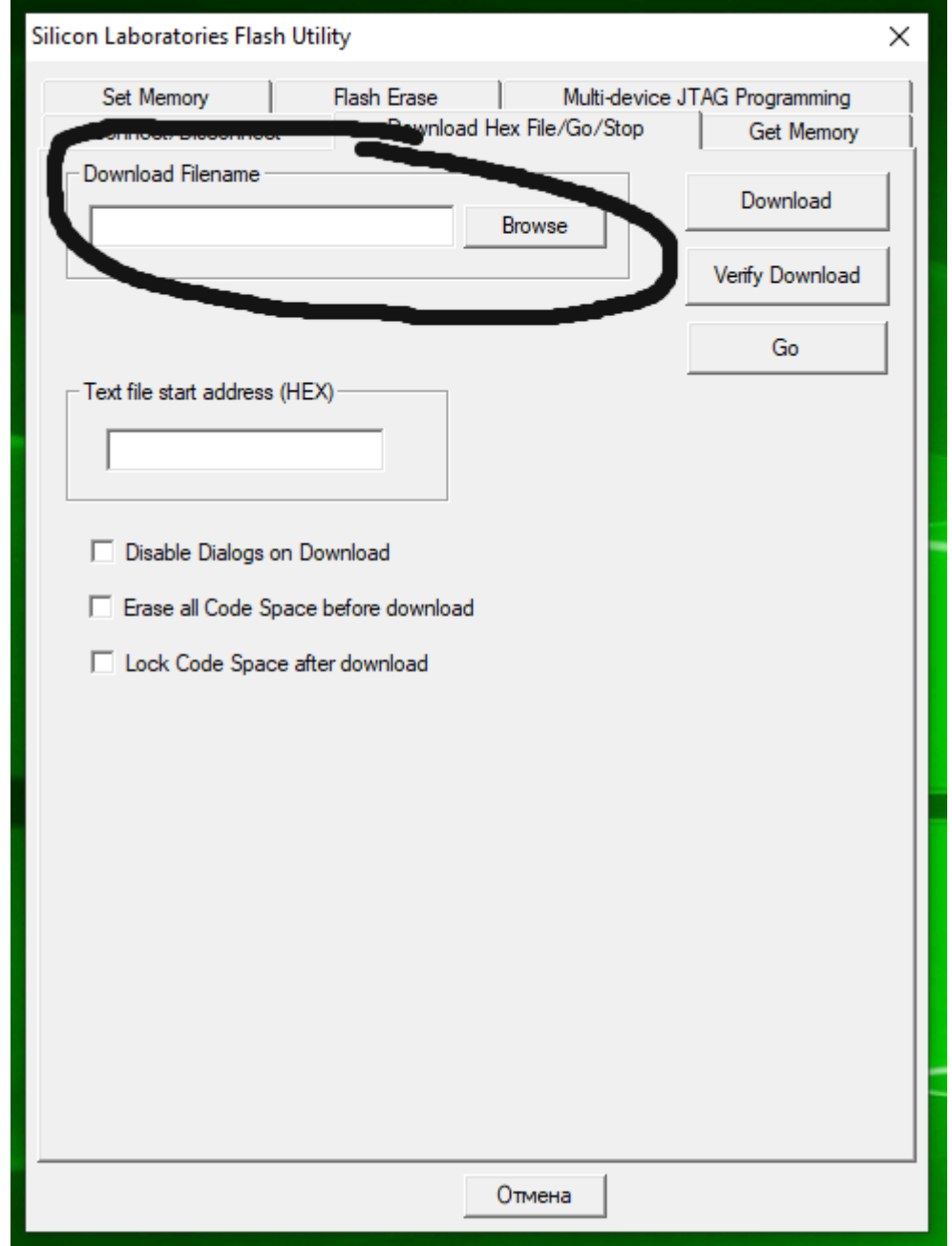

Нажимаем «**Browse**» и переходим в то место, где у Вас на диске находится нужная(!) прошивка (MPS или IOR или ISL).

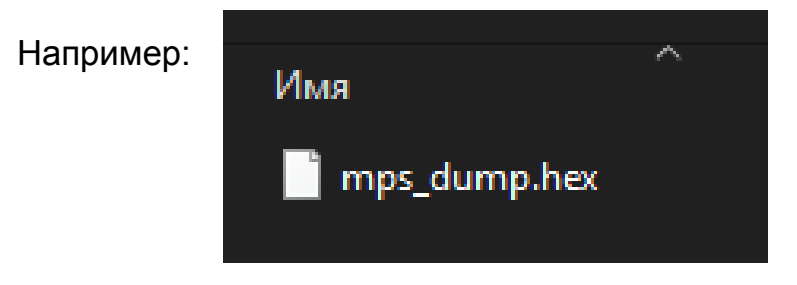

## Должно получится так:

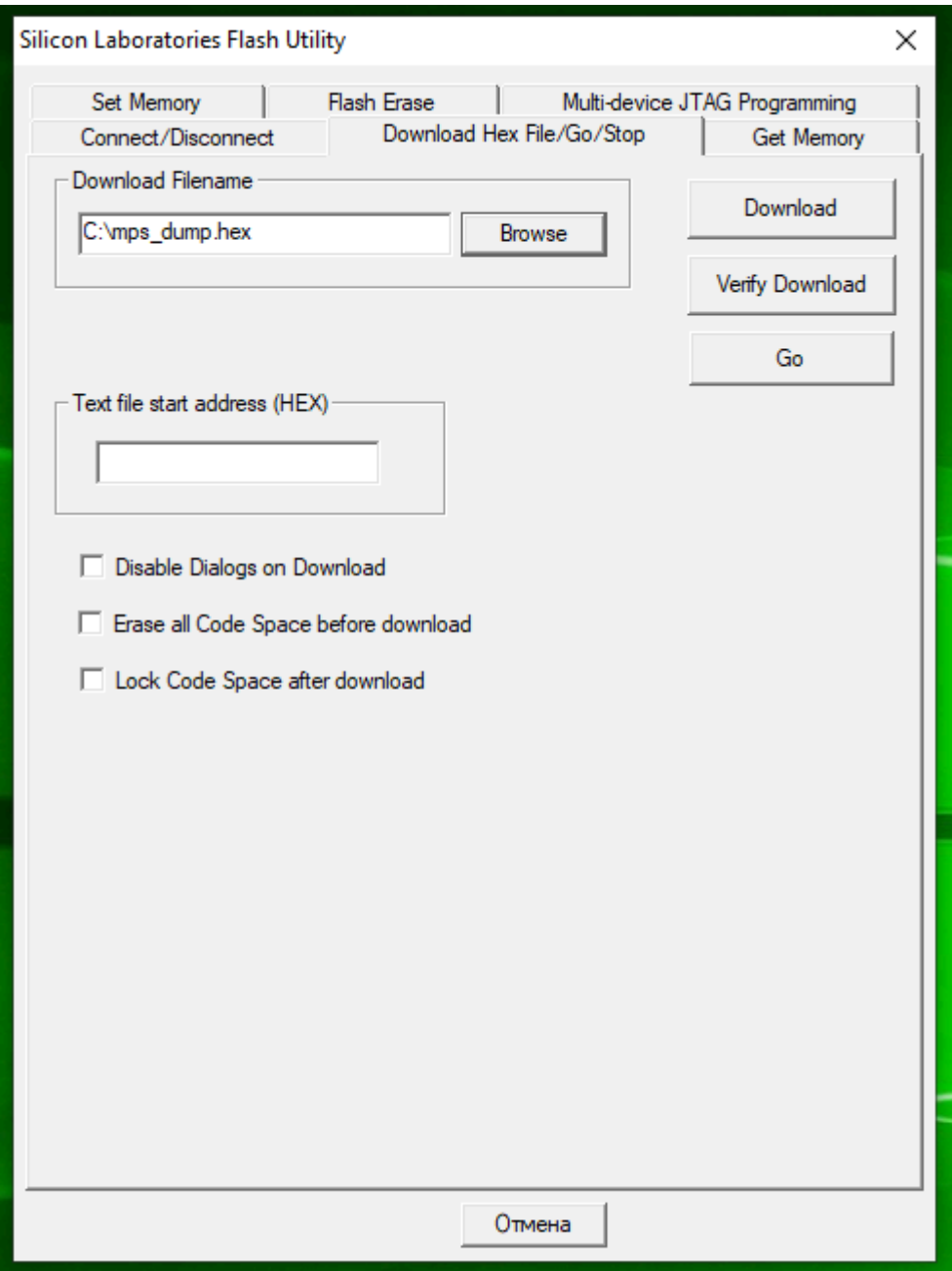

7) Теперь смело нажимаем кнопку «**Download**», чтобы записать файл прошивки в МК.

![](_page_6_Picture_76.jpeg)

8) После успешной прошивки будет сообщение о вычитке хеш-суммы прошивки, для каждой версии (MPS/IOR/ISL) - она уникальна.

![](_page_6_Picture_3.jpeg)

9) Теперь главное не забыть "развязать" программатор и «SUPER DONGL», для этого возвращаемся на первую вкладку и нажимаем «Disconnect»

![](_page_7_Picture_32.jpeg)

Всё готово, теперь можно отключать устройства друг от друга и проверять, что «SUPER DONGL» определяется уже другим софтом:)

![](_page_7_Picture_4.jpeg)